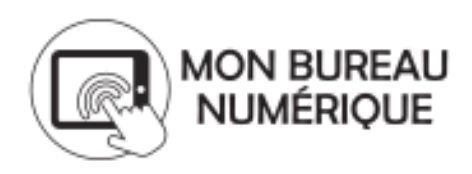

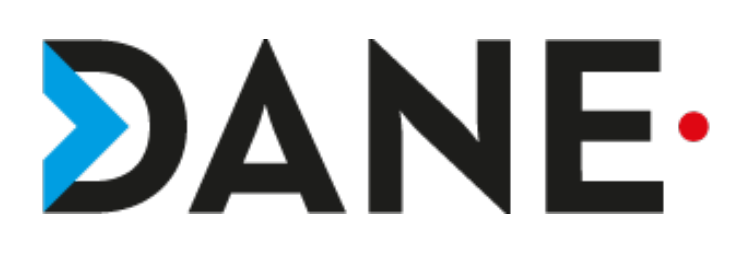

## **ACTIVER L'ANNULATION DE MESSAGE**

**Type de document** : Tutoriel

**Cible** : Profil Enseignant/Personnel de direction/CPE/DDFPT

**Résumé :**

Chaque utilisateur peut activer l'annulation de message dans ses préférences.

Ce tutoriel vise à permettre à un utilisateur d'activer l'annulation de messages.

## **Sommaire**

1 Tutoriel : Activer l'annulation des messages........................................................................2

## 1 Tutoriel : Activer l'annulation des messages

Ø Se rendre à l'adresse de son établissement

Remarque : éviter de passer par monbureaunumerique.fr afin de permettre au site public de chaque établissement d'être répertorié dans les moteurs de recherche.

Ø Une fois sur la page publique de l'établissement, cliquer sur **« Se connecter »**

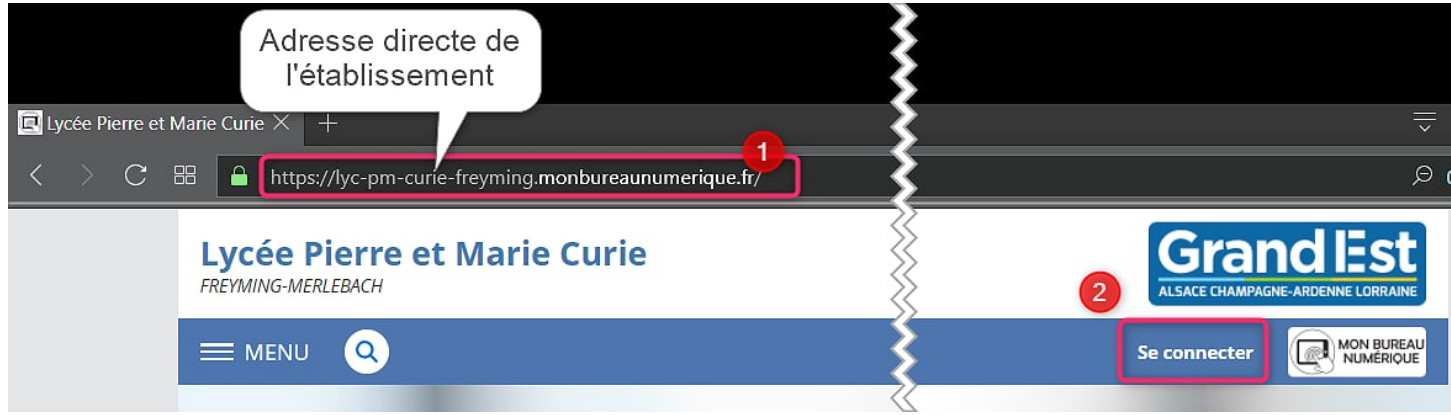

De fois connecté, cliquer sur l'icône : stuée dans le MENU

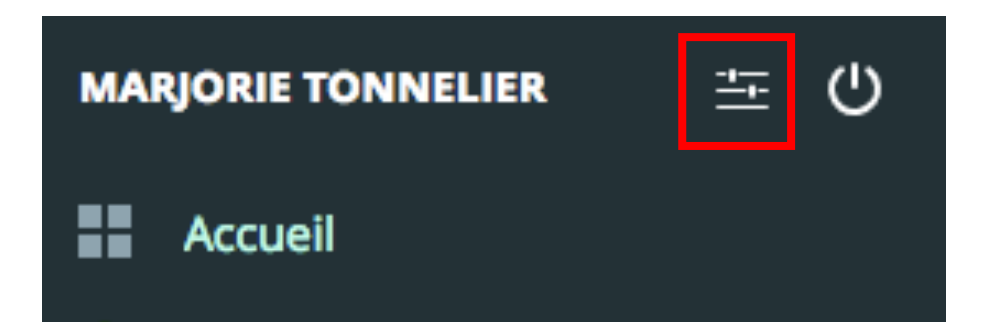

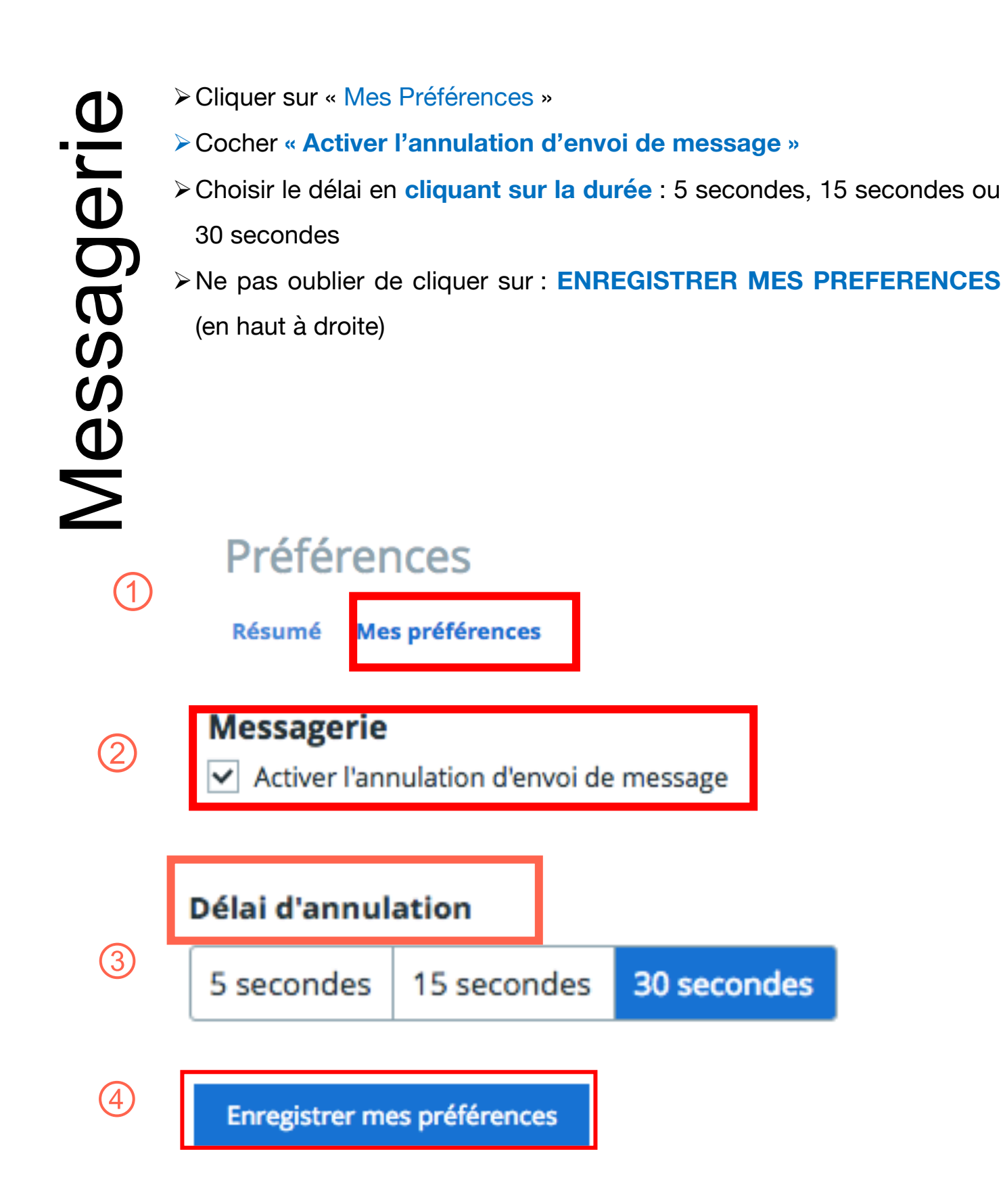